# **Jasper**

### 1. Instalar Jasper

Enlace para bajar la herramienta: ftp://ftp.cs.stir.ac.uk/pub/staff/kjt/software/jasper-1.3.tar.gz

Para instalarlo basta con descomprimir en el directorio deseado. Aparecerá la siguiente estructura:

*html* 

 directorio para páginas web y el JAR del simulador *protocol, simulator, support*  carpetas para el código *makefile*  fichero *make* para gestionar el código *build.bat, clean.bat, help.bat, run.bat, spotless.bat*  ficheros batch para gestionar el código en MS-DOS

#### 2. Ejecutar Jasper

• como applet

Simplemente hay que abrir un navegador hacia el fichero *index.html* o el del protocolo que queramos que hay en el directorio *html* de nuestra instalación de Jasper. Se cargará el applet donde se pueden especificar los parámetros que admite el protocolo y hacer la simulación (el navegador debe permitir applets y JavaScript).

**Nota:** Al ejecutar Jasper como applet no se pueden utilizar las opciones de guardar, cargar o imprimir una simulación. Éstas sólo están disponibles en caso de ejecutarlo como aplicación.

#### • como aplicación

Para empezar, tenemos 2 opciones:

o Usando el *makefile* 

Editar el fichero *makefile* y descomentar la línea correspondiente al sistema operativo que se esté utilizando, según se indica en la línea 16. Para Unix, habrá que hacer el siguiente cambio:

```
16 # classpath option: uncomment 1 for Windows, 2 for Unix, 3 
for OpenStep 
17 
18 # CPATH = -claspath "..."
19 CPATH = -claspath .:..
20 # CPATH =
-classpath .:..:/usr/local/share/kaffe/Klasses.jar
```
Si el S.O. es **Unix**, al escribir make o make help en la línea de comandos desde el directorio raíz de Jasper aparece un sencillo menú de ayuda. Nosotros vamos a utilizar la última opción, que es la que nos permite ejecutar los protocolos:

```
make protocolo
```
donde *protocolo* es cualquiera de los protocolos de la lista de ayuda. La primera vez se compilarán todas las clases antes de ejecutarlo.

Si estamos en **Windows**, hay que abrir una ventana de MS-DOS y ejecutar primero el fichero *build.bat*. Esto compila las clases y construye el simulador. Después, para lanzar la simulación del protocolo '*protocolo'*, sólo hay que escribir:

run protocolo

o Usando *javac* 

Desde el directorio raíz de Jasper, compilar todas las clases de los directorios *protocol*, *simulator* y *support*. Por ejemplo, para Unix:

```
javac [–classpath .:..] protocol/*.java 
simulator/*.java support/*.java
```
Una vez hecho esto, basta con escribir:

```
java [–classpath .:..] simulator/ProtocolSimulator 
protocolo [opciones]
```
donde protocolo es cualquiera de los protocolos de la lista y opciones son las que admite cada protocolo (ver lista más abajo).

→ En caso de que querer especificar el valor de los parámetros del protocolo en vez de dejar los que lleva por defecto, **sólo** se puede utilizar el comando java desde el raíz de Jasper:

java [–classpath .:..] simulator/ProtocolSimulator protocolo [opciones]

Las opciones son las siguientes:

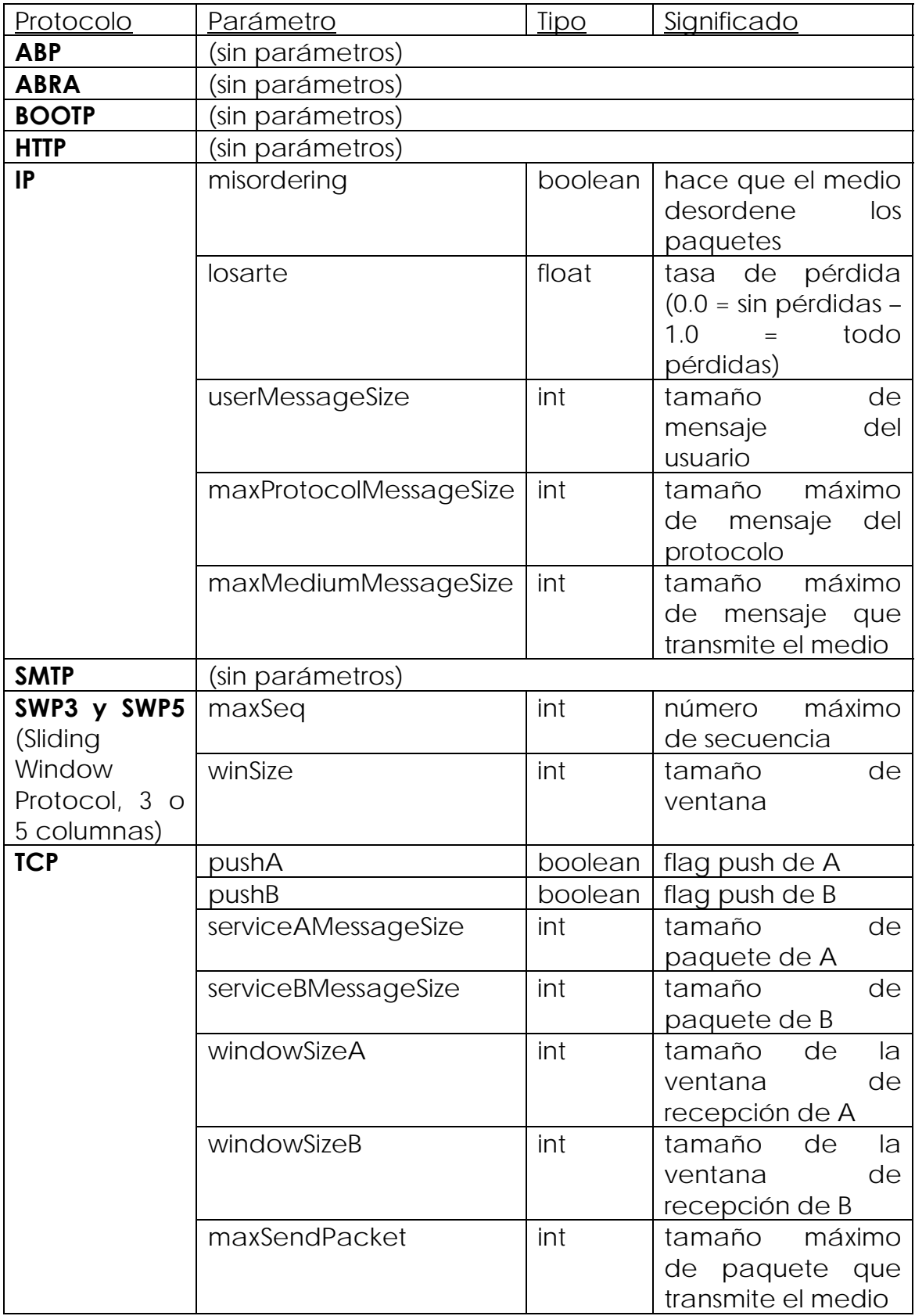

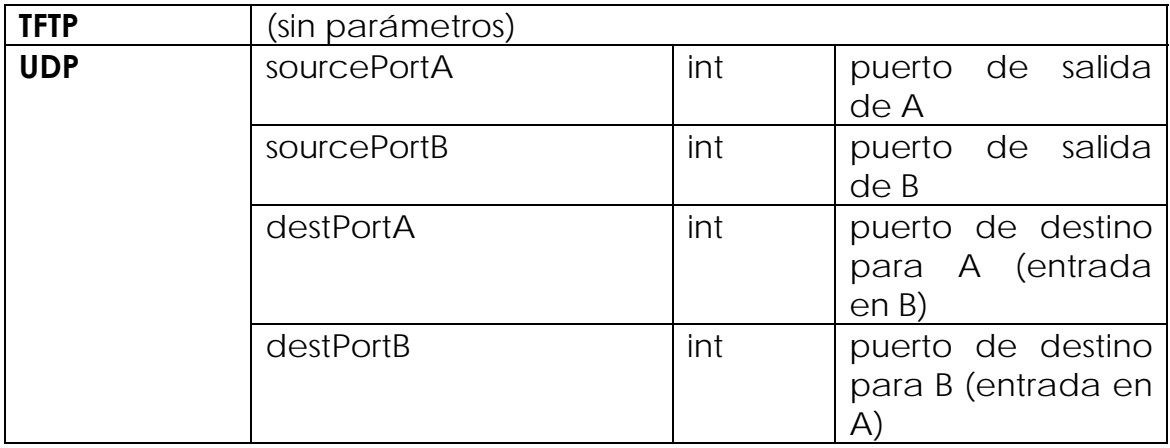

## 3. Usando Jasper

Vamos a ver las posibilidades con un ejemplo sencillo: HTTP

Al abrir la aplicación, podemos empezar pulsando el botón *Run*. Comienza una simulación con una serie de casos aleatorios hasta que pulsemos el botón *Stop*.

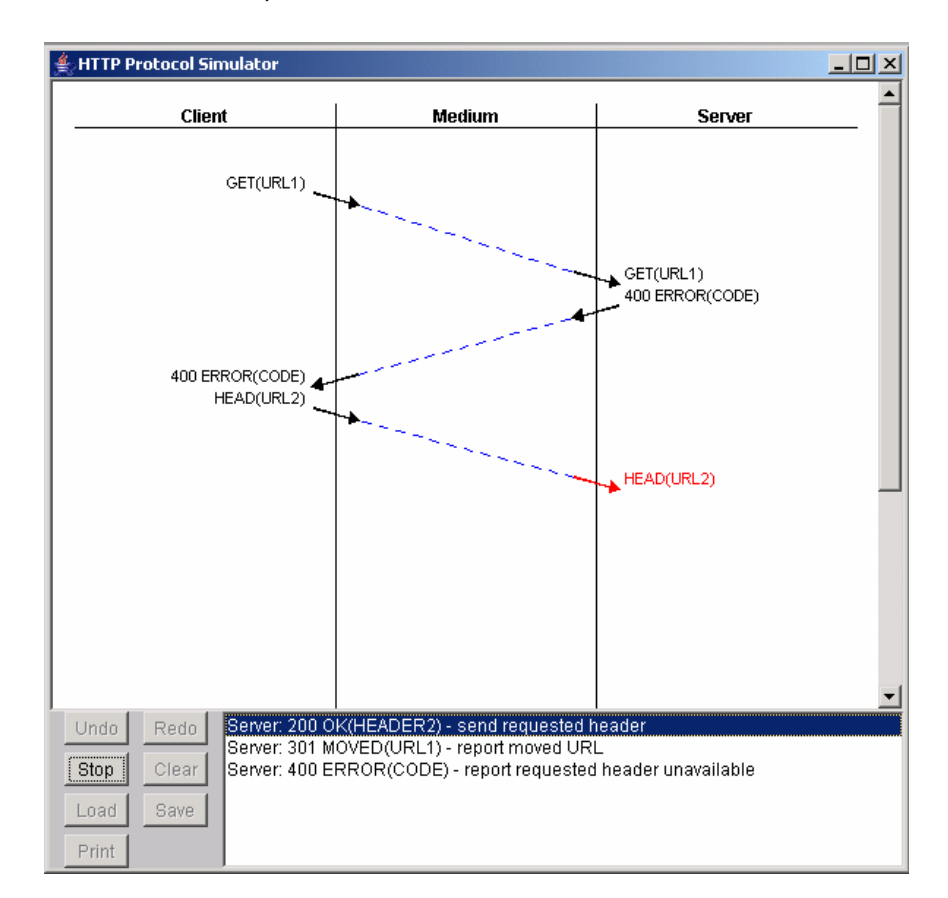

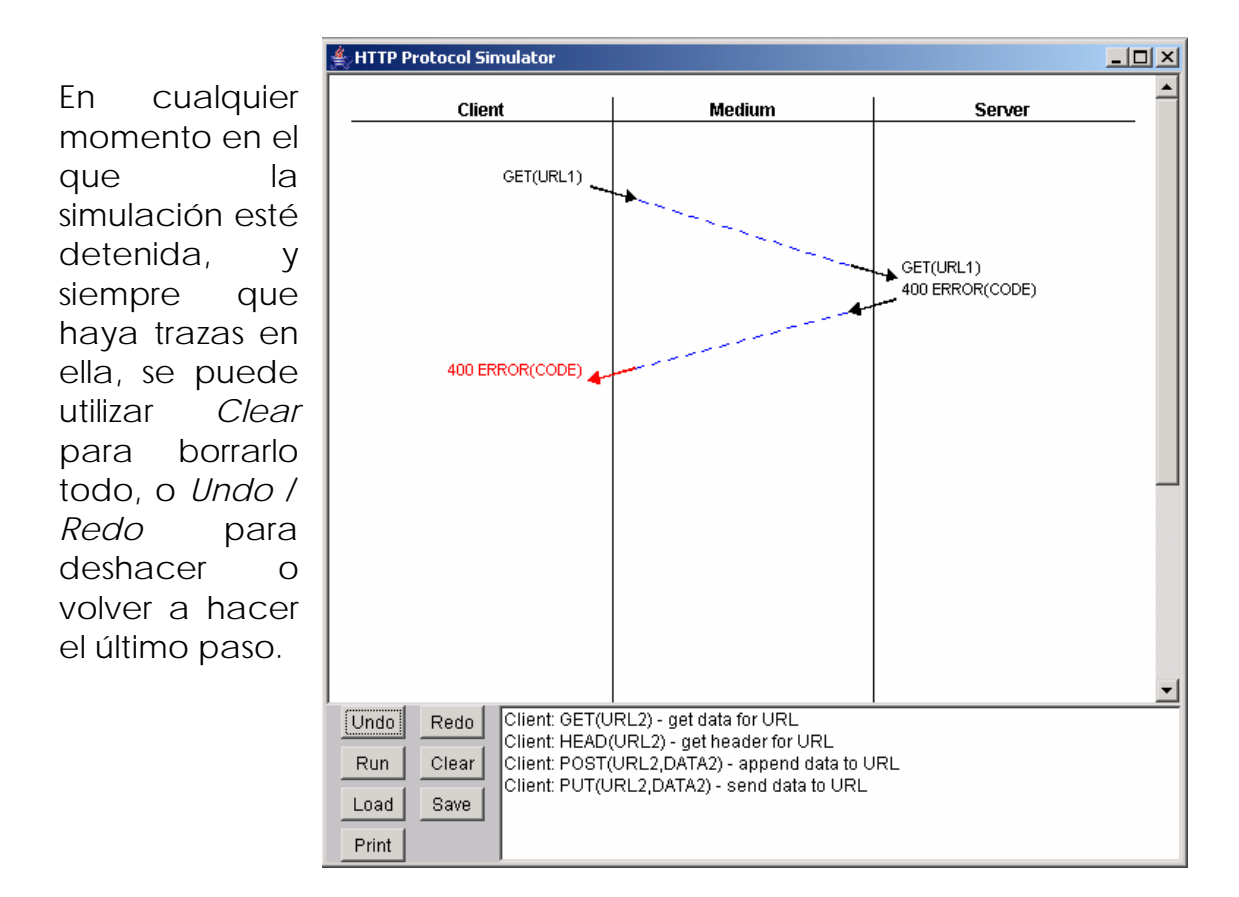

Por otro lado, podemos ir creando la simulación que deseemos paso a paso en vez de dejar que corra aleatoriamente, utilizando la parte de abajo a la derecha:

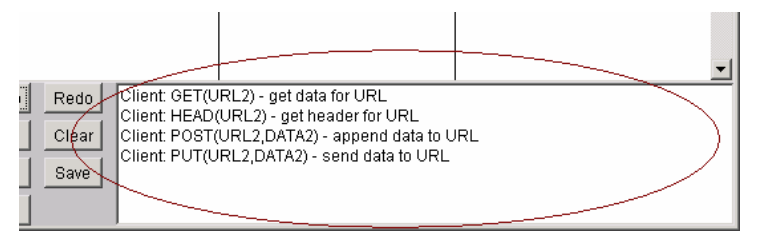

En cada momento, nos ofrece una lista con las posibilidades en ese punto de la simulación. Al pinchar sobre una de ellas, se pinta la traza correspondiente y la lista muestra los nuevos posibles mensajes, que dependen del que acabamos de elegir.

Por ejemplo, se acaba de enviar una petición POST(URL2, DATA2). En el cuadro de abajo aparecen las opciones 200 OK y 400 ERROR(CODE). Si pinchamos sobre 200 OK, se dibuja la traza y se abre una nueva lista de opciones, que corresponden a los mensajes que se pueden enviar en ese momento: cualquier petición nueva (GET, HEAD, POST o PUT).

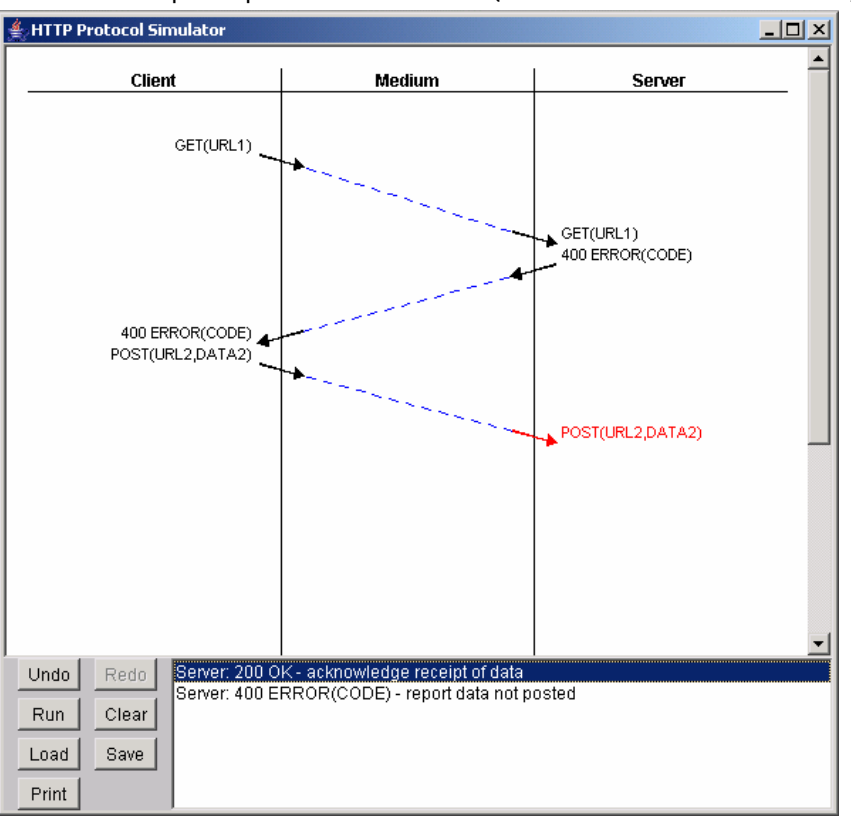

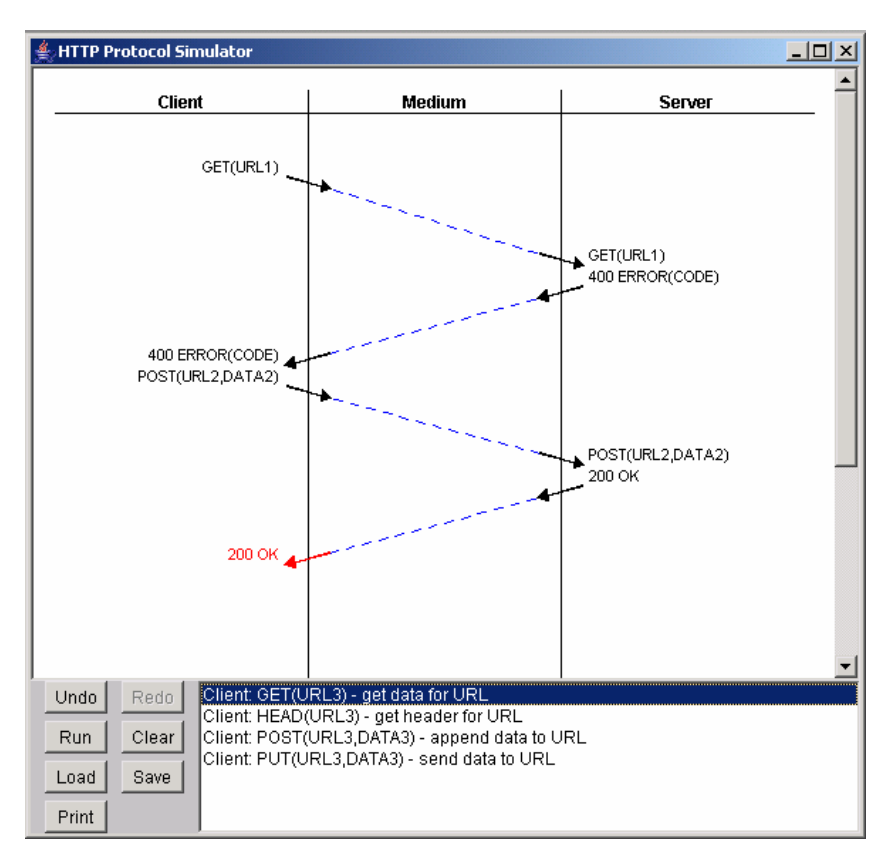

Una vez hecha la simulación, podemos guardarla (con extensión .scn) con el botón *Save* o imprimirla (por la impresora o en un fichero de impresión) usando *Print*. Cualquier fichero .scn guardado (o editado por nosotros) se puede cargar más tarde pulsando el botón *Load* y continuar simulando a partir de la última traza.

#### 4. Ficheros .scn

Ejemplo de fichero .scn de Jasper:

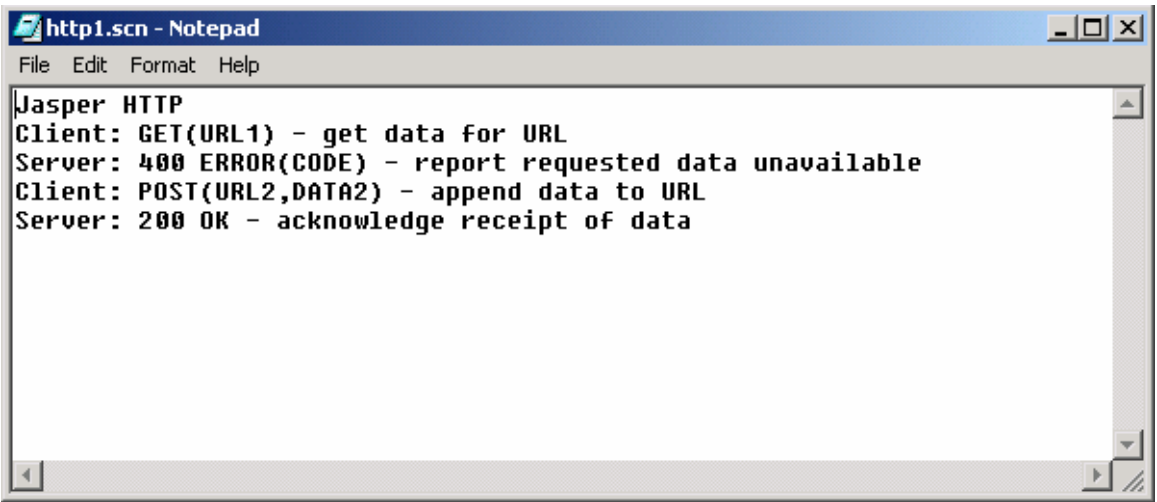

Para crear un fichero .scn (*scenario*) mediante un editor de texto, los pasos a seguir son los siguientes:

- 1 La primera línea debe ser siempre: Jasper protocolo
- 2 El resto de líneas tienen el formato: Emisor: mensaje [- comentarios] En cuanto a los mensajes, la flexibilidad de contenidos varía mucho entre la implementación de un protocolo y otro. Por ejemplo, en HTTP basta con escribir Server: 200 para que aparezca el mensaje 200 OK en la simulación, mientras que en SMTP hace falta escribir Server: 250 Recipient OK para que se pinte la traza, en vez de simplemente Server: 250. A continuación se detalla la lista de comandos de HTTP y SMTP

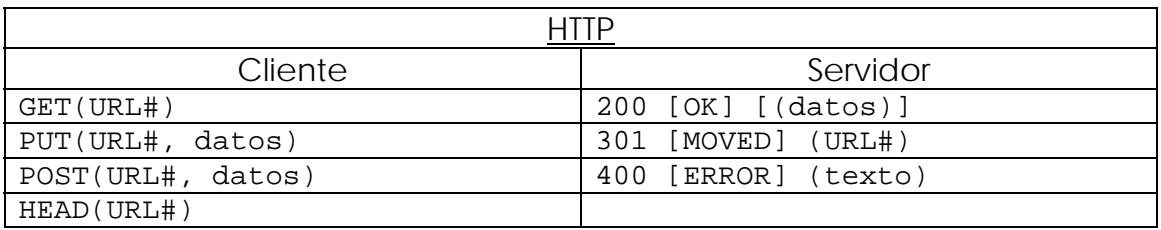

donde se indican los campos obligatorios y los variables.

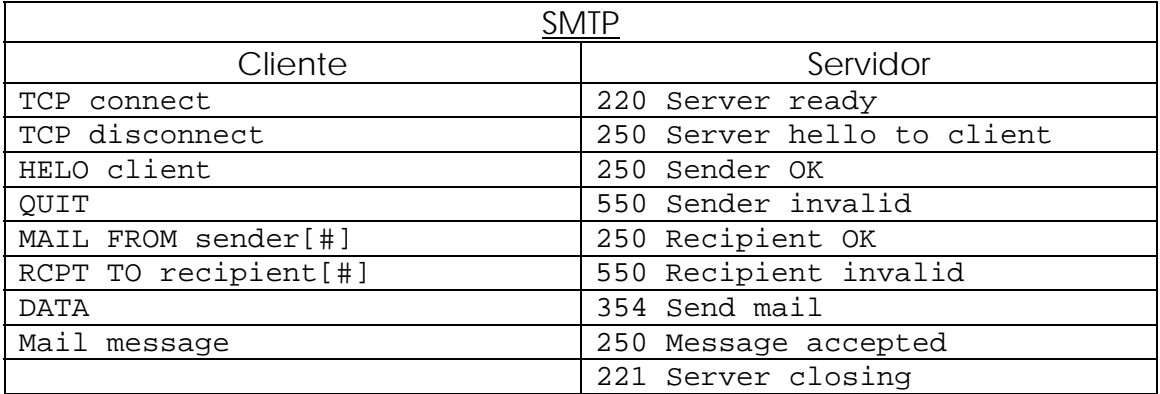

NOTA: Jasper es sensible a mayúsculas y minúsculas.